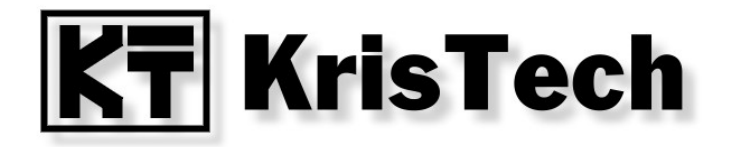

## **KT-ETH-UART-1 KT-ETH-RS232-1**

**Wirtualny port szeregowy - Virtual Serial Ports Emulator**

**© KRISTECH, 2009 [www.kristech.eu](http://www.kristech.eu/)**

ver. 30.05.2011-A

## **1. Wprowadzenie**

Niniejsza instrukcja przedstawia konfigurację wirtualnego portu szeregowego przy pomocy programu Virtual Serial Ports Emulator, tak aby współpracował z konwerterami KT-ETH-UART-1 lub KT-ETH-RS232-1. Program udostępniany jest na licencji Freeware. Jest całkowicie darmowy, również do użytku komercyjnego.

## **2. Konfiguracja KT-ETH**

Port dla którego chcemy utworzyć wirtualny port szeregowy powinien zostać skonfigurowany następująco:

- tryb pracy (Mode): TCP Serwer,
- protokół (Protocol): RAW.

## **3. Konfiguracja programu Virtual Serial Ports Emulator**

Program Virtual Serial Ports Emulator można pobrać ze strony: [www.eterlogic.com](http://www.eterlogic.com/Products.VSPE.html) .

Po zainstalowaniu programu uruchamiamy plik VSPEmulator.exe, domyślnie instalowany w katalogu: C:\Program Files\Eterlogic.com\Virtual Serial Ports Emulator .

Tworzymy urządzenie typu Connector.: Device / Create ... .

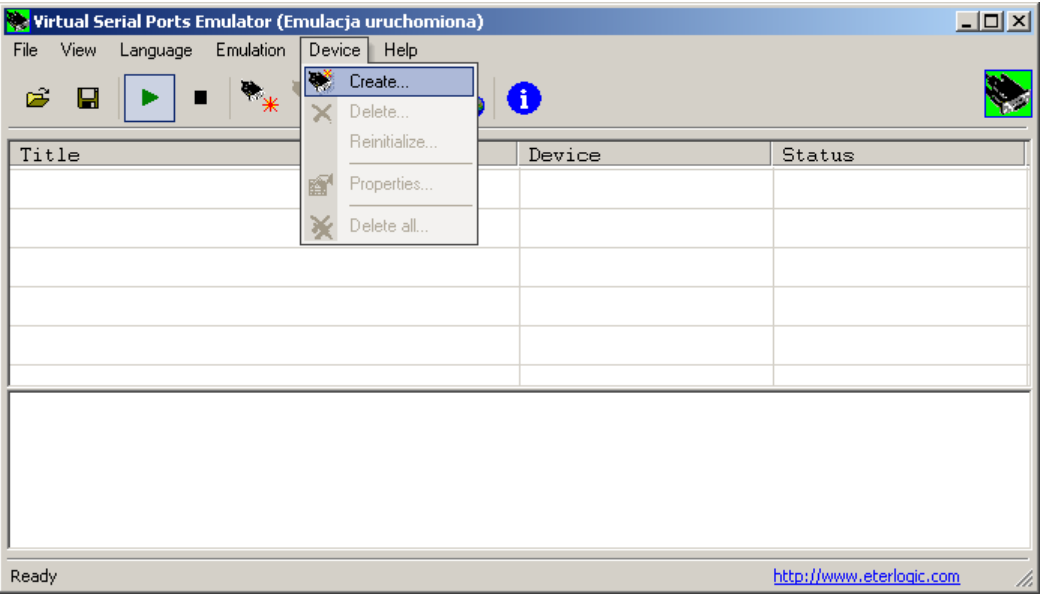

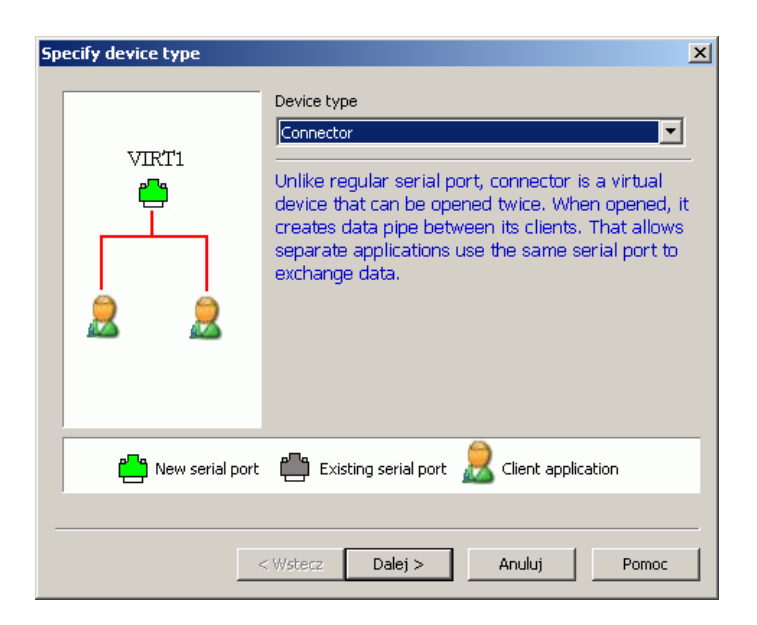

Wybieramy numer portu który chcemy utworzyć.

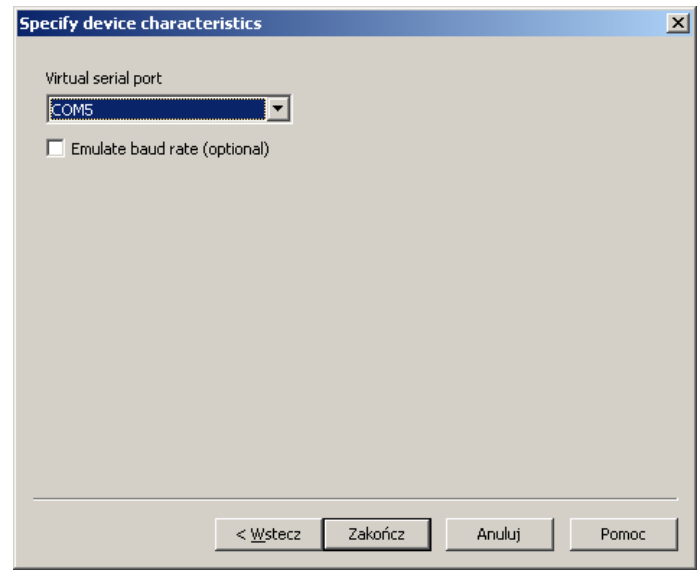

Następnie należy utworzyć urządzenie typu TcpClient: Device \ Create ... .

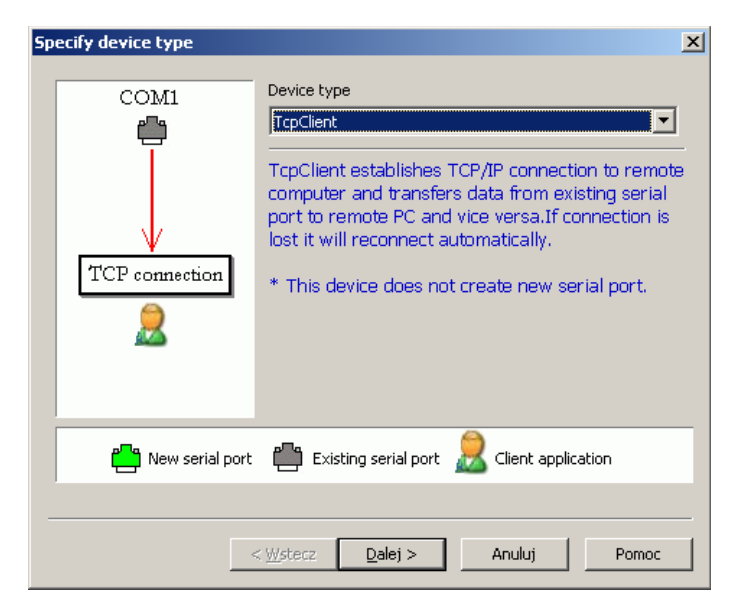

Dokonujemy ustawień:

- Remote TCP host adres IP modułu KT-ETH,
- Remote TCP port port przypisany do portu szeregowego modułu,
- Source serial port numer poprzednio utworzonego portu szeregowego.

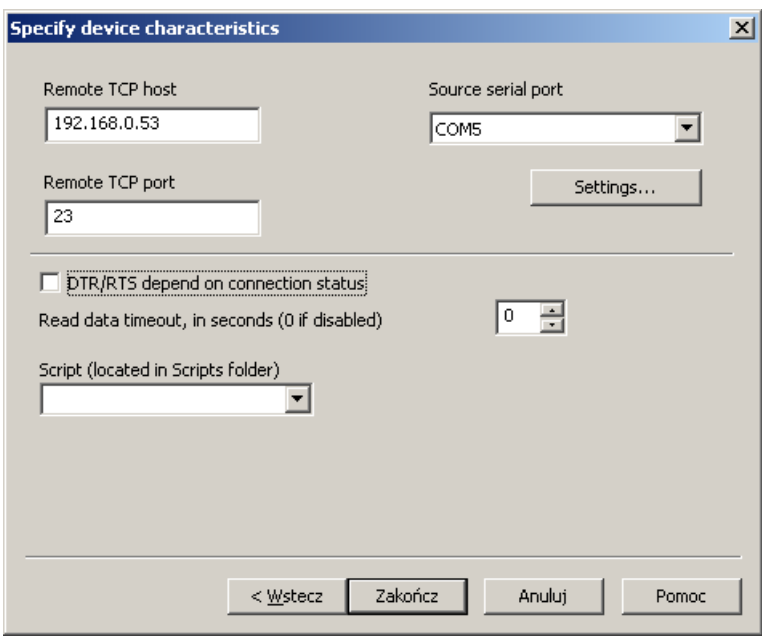

Poniższy rysunek przedstawia widok programu po prawidłowym wykonaniu opisanych operacji.

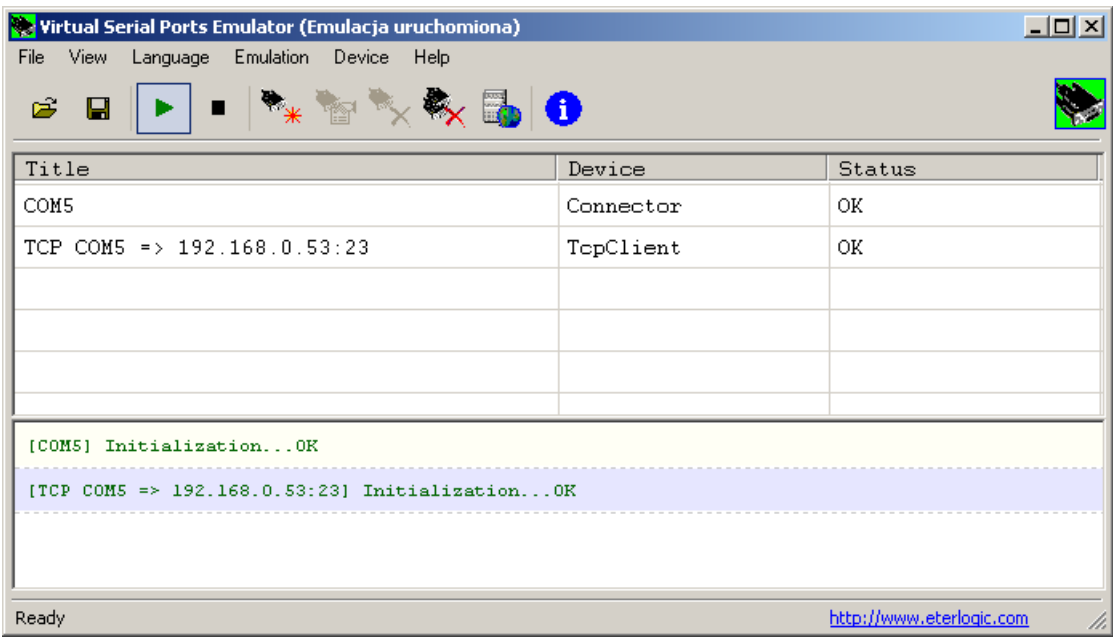

Od tego momentu można wykorzystywać wirtualny port COM5 w celu wymiany informacji z KT-ETH.

Jeśli konieczne jest tworzenie portu przy każdym uruchomieniu systemu Windows należy postępować następująco:

a) zapisać konfigurację programu: File / Save as... , przykładowo do pliku c:/config.vspe .

b) utworzyć skrót w Autostarcie:

"C:\Program Files\Eterlogic.com\Virtual Serial Ports Emulator\VSPEmulator.exe" -minimize -hide\_splash c:/config.vspe

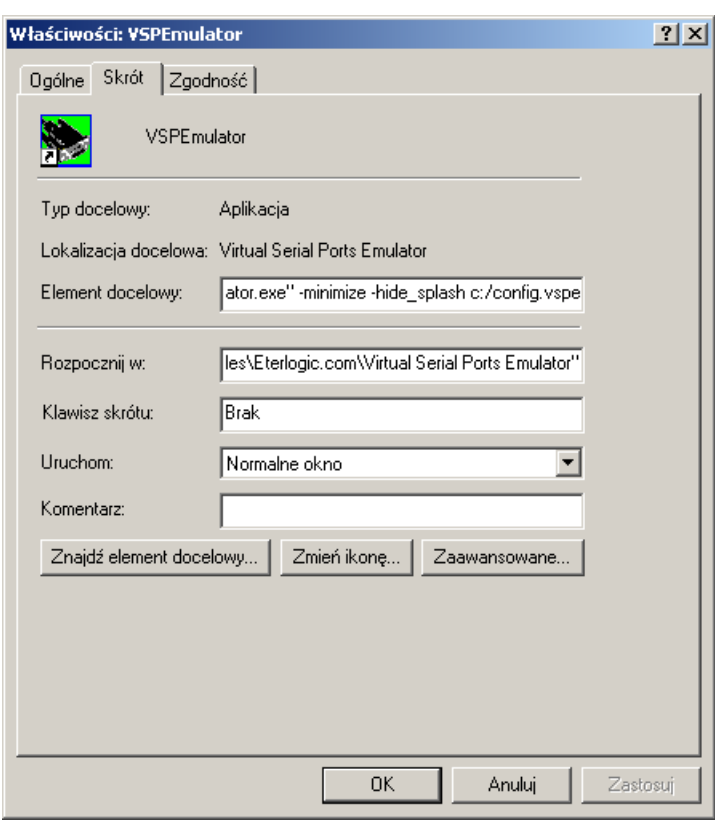